## Importation d'éléments à partir du tronc commun

Pour obtenir certains éléments partagés du tronc commun, il faut en faire l'importation.

Naviguez jusqu'à la page de l'un de vos cours. Dans l'outil **Administration**, sélectionnez **Importation**.

Comme il y a des centaines de cours créés dans Moodle actuellement, il faut faire la recherche de la compétence précise provenant du tronc commun. Dans l'outil de filtre, tout en bas de la page, ajouter le filtre « TCSec » par exemple. Puis, cliquer sur le bouton **Rechercher**.

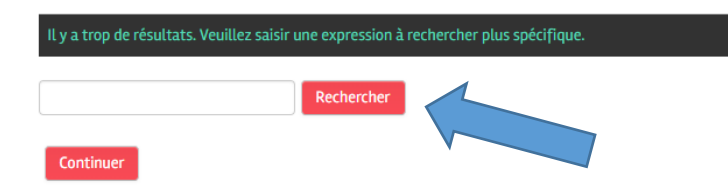

Une fois le filtre appliqué, vous pourrez alors retrouver rapidement la compétence désirée pour son importation. Faire la sélection de celle-ci puis cliquer sur le bouton **Continuer**.

À la prochaine fenêtre, cliquer sur le bouton Suivant afin d'importer les éléments désirés dans votre cours.

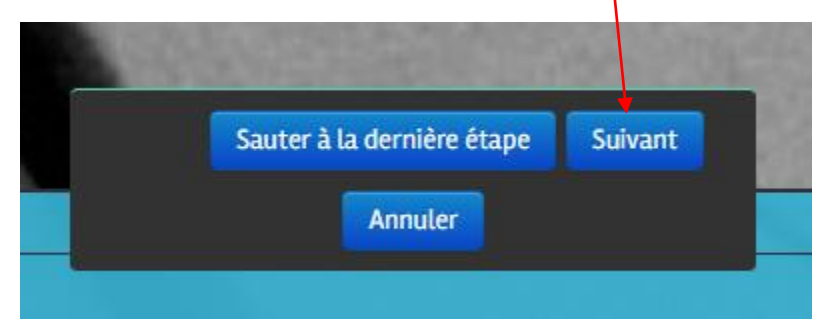

Pour sélectionner une activité (devoirs, tests, etc.) et une ressource (dossiers, documents, etc.), vous laissez la première case du haut cochée.

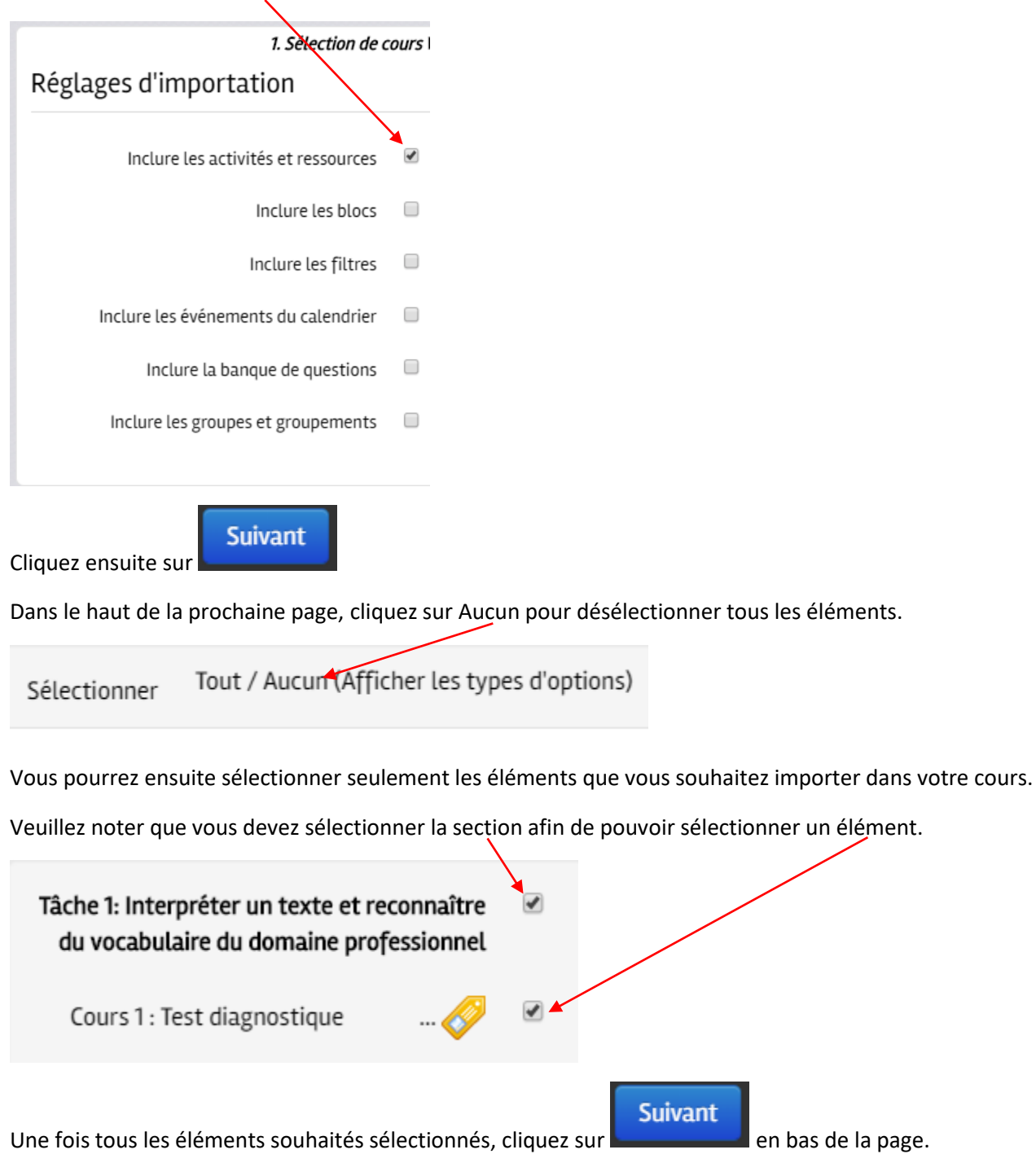

La page suivante permet de confirmer les éléments à importer.

1. Sélection de cours > 2. Réglages initiaux > 3. Réglages du schéma > 4. Confirmation et relecture >

## Réglages d'importation

Les Éléments suivis d'un crochet vert seront importés et ceux suivis d'un X rouge ne le seront pas.

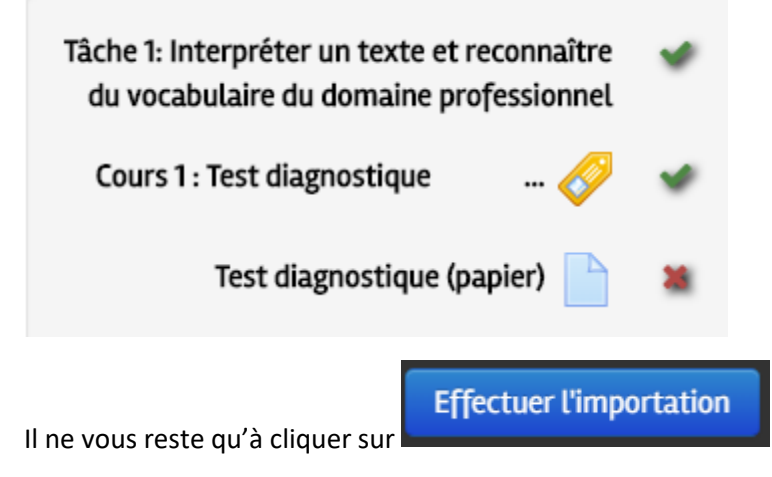

Dès lors, une barre de progression vous informera de l'avancement de l'importation.

**IMPORTANT : N'OUBLIEZ PAS APRÈS L'IMPORTATION DES ÉLÉMENTS DU TRONC COMMUN DE CACHER VOS DOCUMENTS !**